# **Developing and Maintaining a Translation**

### **Overview**

Procedure for developing and maintaining a translation

## **Creating Translation**

To add a translation, please follow the steps on [Adding, Updating, and Removing Translations](https://confluence.ihtsdotools.org/display/REFSET/Adding%2C+Updating%2C+and+Removing+Translations)

## **Editing a Translation**

To edit a translation follow these steps:

Select the "Translation" tab and open the "Editing" accordion.

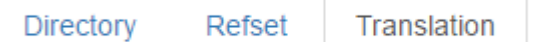

• Select the translation intended to be edited.

Editing (2) (AUTHOR) Search Add **Refset Id** Name / Last Modified Module / Terminology Lang. TMP-m7ebd7 **Translation local set** 12345 da ∕∎⊠ 2017-01-17 19:03:49 SNOMEDCT MAIN TMP-cajlaw **Translation of Demo Refset** 12345 /■⊠ es 2017-01-24 18:10:56 SNOMEDCT MAIN

Admin

#### Available concepts will be displayed below.

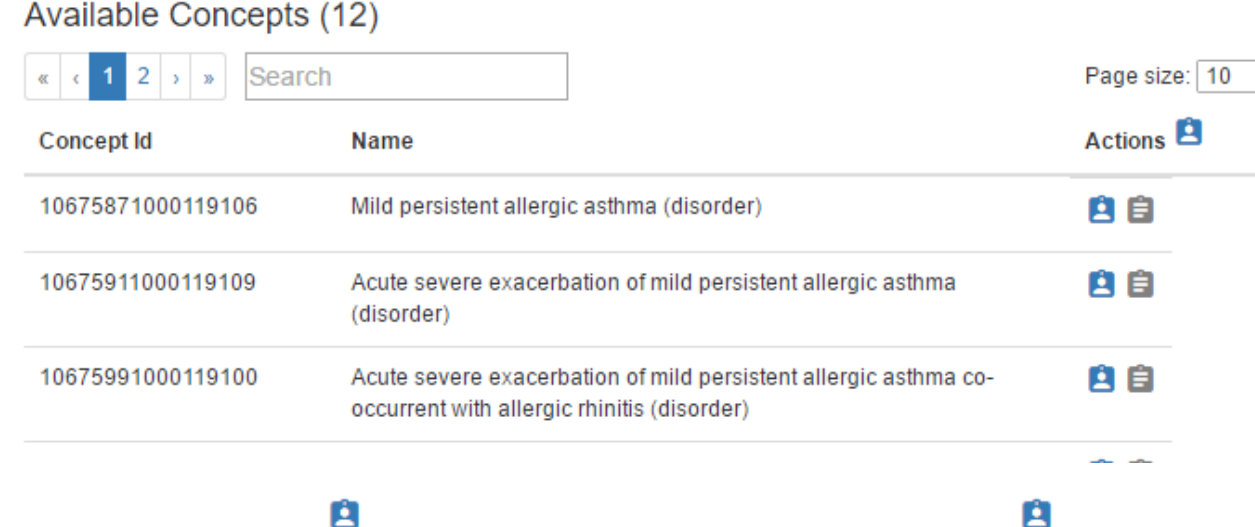

• Assign a concept by clicking on the icon. Multiple concepts can be assigned in one action by clicking on the icon next to the header 'Actions'.

## **Assigned Concepts (2)**

Search

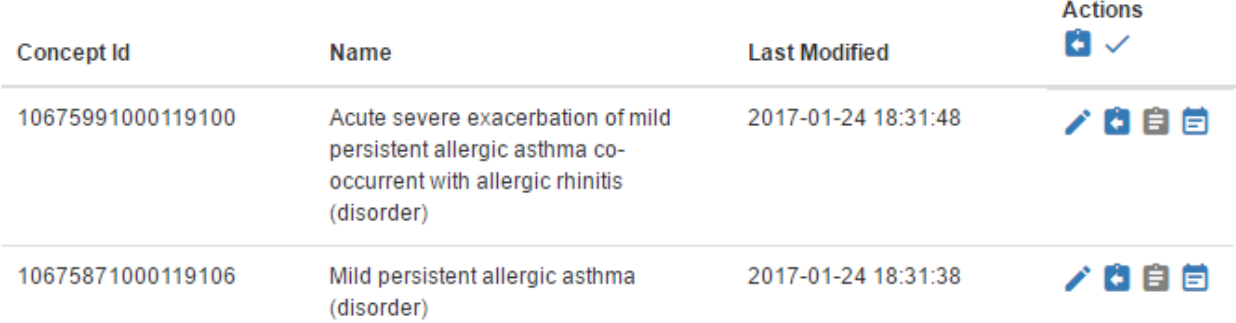

#### Click on the pencil icon next to a concept to launch the Edit Concept panel.

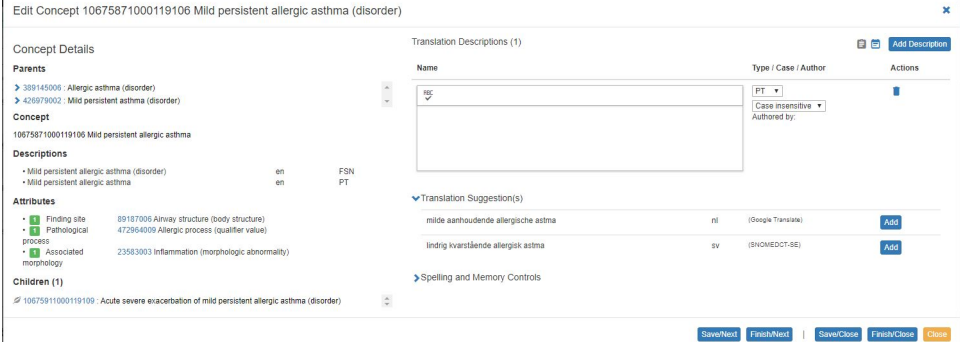

- Enter the translation in the text box in column 'Name'. Alternatively, select a suggested translation by clicking the 'Add' button. One selected translation is provided courtesy of Google Translate. Including additional suggested translations brought in from the terminology server, can be configured when creating a project. See the page [Projects, Refsets, Translations.](https://confluence.ihtsdotools.org/display/REFSET/Projects%2C+Refsets%2C+Translations)
- Additional translations can be added by clicking the 'Add Description' button.
- $\bullet$ Navigation Actions
	- o Save/Next:Saves concept state and displays the next concept in the Assigned Concepts list. User can return to editing this concept by selecting the pencil icon again.
	- Finish/Next: Saves concept state, moves it to the next stage in the workflow. Displays the next concept in the Assigned Concepts list. This concept will no longer appear on the Assigned Concepts list.
	- Save/Close: Saves concept state. Closes Edit Concept panel.
	- Finish/Close: Saves concept state, moves it to the next stage in the workflow. Closes Edit Concept panel. This concept will no longer appear on the Assigned Concepts list.
	- Close: Closes Edit Concept panel.

not recognized by the spelling dictionary will be underlined in red.

## **Spelling Dictionary**

The Spelling dictionary contributes to accuracy when translating many concepts from the same language. The user can start by importing a spelling dictionary consisting of correctly spelled terms from the target language. Alternatively, or additionally, the user can add correctly spelled words to the dictionary as the translation progresses. In this way when words are reused, they will be recognized.

• In the translation details panel, the Spelling Dictionary can be enabled/disabled. The Spelling Dictionary can be initialized by copying the dictionary from another translation. Finally, a dictionary of terms can be imported from a file.

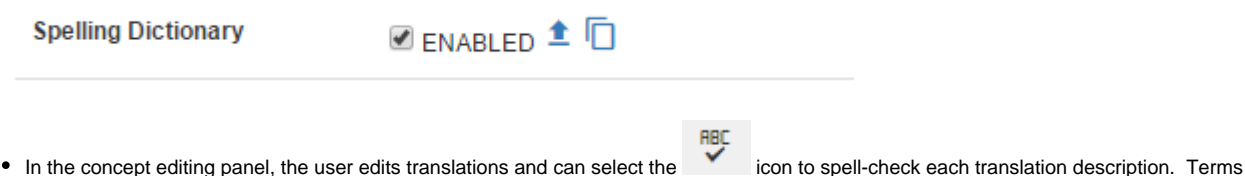

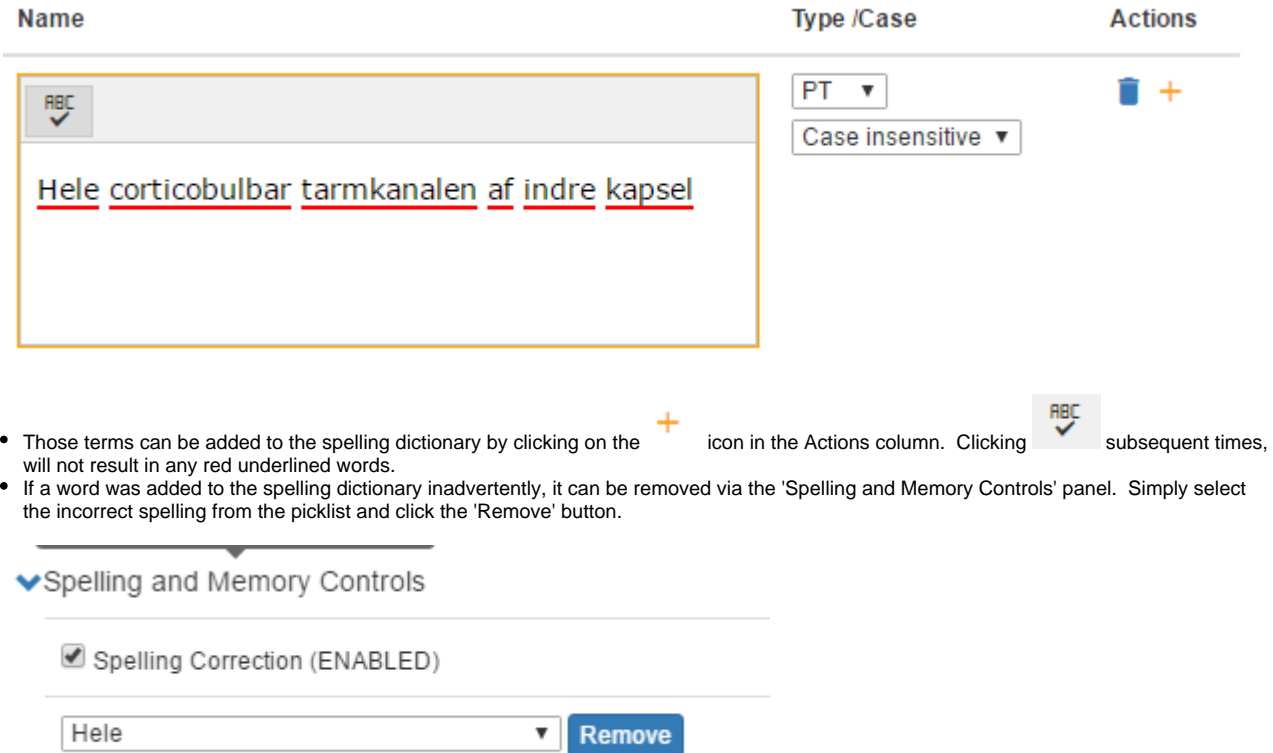